# **Инструкция по эксплуатации осциллографа планшетного 2-канального 100МГц 1ГВыб/сек, модель 1013D**

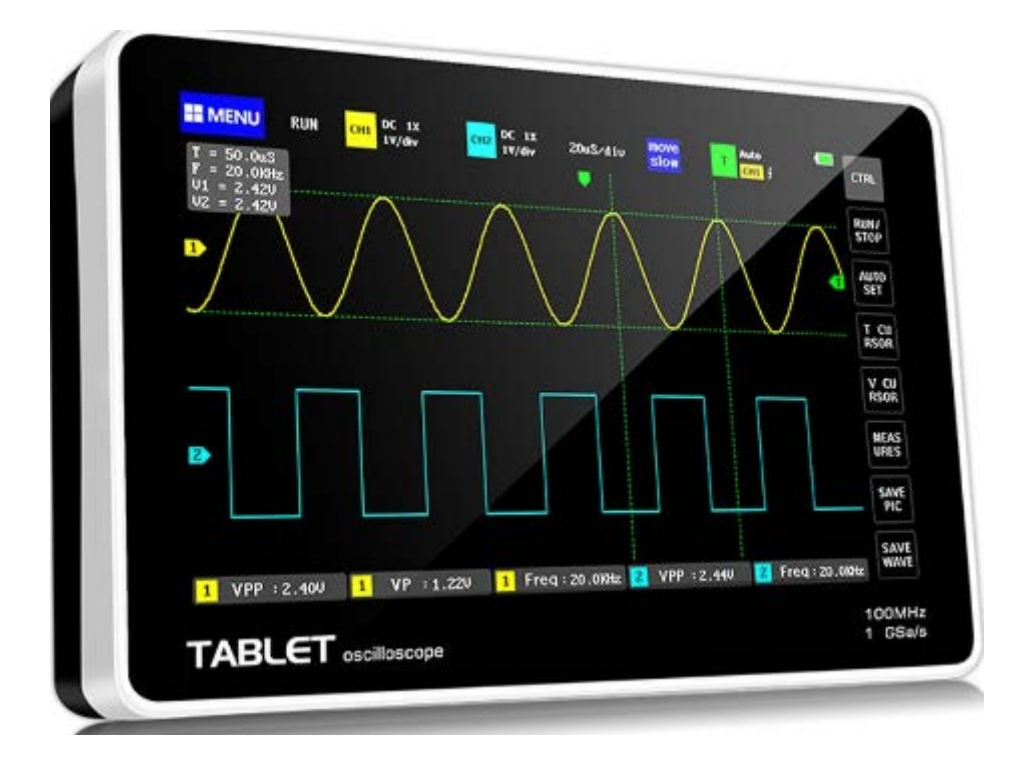

#### **Вступление**

FNIRSl-1013 — полнофункциональный, очень практичный и экономичный двухканальный осциллограф с плоской панелью, разработанный FNIRSI для промышленной научно-исследовательской отрасли; этот осциллограф имеет частоту дискретизации в реальном времени 1Гвыб/с и аналоговую полосу пропускания 10ОмГц.

\* 2. С полной функцией триггера (одинарный, нормальный, автоматический), его можно использовать свободно для периодических аналоговых сигналов или непериодических цифровых сигналов; Встроенный модуль защиты от высокого напряжения выдерживает постоянное напряжение до 400В.Оснащен высокоэффективной функцией автоматического управления одной кнопкой, которая может отображать измеренную форму сигнала без утомительной настройки; дисплей оснащен 7-дюймовым ЖК-дисплеем высокой четкости с разрешением 800 \* 480.

ЖК-экран, метод работы - конденсаторный сенсорный экран + управление жестами, очень удобно; Функция измерения курсора, вам не нужно читать единицу измерения и количество шкалы при ручном считывании параметров амплитуды и частоты, и вы можете напрямую получить пик, пик и частоту без преобразования; чрезвычайно удобный снимок экрана и встроенная функция хранения сигналов, пространство для хранения 1 ГБ - можно хранить до 1000 снимков экрана + 1000 наборов данных сигналов, процесс хранения прост и быстр, сохраняет текущую форму сигнала в любое время и в любом месте одним касанием, без громоздких вариантов. Текущие данные сохраняется в том месте, где очень удобно; Мощный менеджер изображений сигналов поддерживает просмотр миниатюр, просмотр, подробный просмотр, перелистывание страниц, удаление, а также увеличение, уменьшение, перемещение и т. д. для облегчения вторичного анализа.

Фюзеляж оснащен USB-интерфейсом, который можно подключить к компьютеру, чтобы поделиться своими скриншотами с компьютером, что удобно для вторичного анализа; функцию графического дисплея можно использовать для определения амплитуды, частоты и фазовый контраст двух групп сигналов; Анализ гармонических составляющих сигнала; Встроенная высококачественная литиевая батарея емкостью 6000 мАч, которая может работать в течение 4 часов при полной зарядке и может использоваться во время зарядки прибора.

#### **Напоминание**

Полоса пропускания файла пробника 1X составляет SMГц, а полоса пропускания файла пробника 10X — 100 МГц. При измерении выше SMГц. необходимо перевести переключатель на рукоятке щупа в положение 1ОХ, а осциллограф установить в положение 1ОХ. В противном случае сигнал будет сильно ослаблен, как и во всех осциллографах. Поскольку сама пробная линия осциллографа имеет емкость до 100–300 пФ, это очень большая емкость для высокочастотных сигналов! Сигнал на входе осциллографа сильно ослабляется через пробник, и его эквивалентная полоса пропускания составляет SMГц. Поэтому, чтобы соответствовать сотням пФ линии пробника, вход линии пробника ослабляется в 10 раз (переключатель находится в диапазоне 10X). Конденсаторы емкостью в несколько сотен пФ используются только для согласования импедансов. В настоящее время полоса пропускания составляет 100 МГц. Обратите

внимание, что можно использовать только датчики с полосой пропускания 100 МГц или выше.

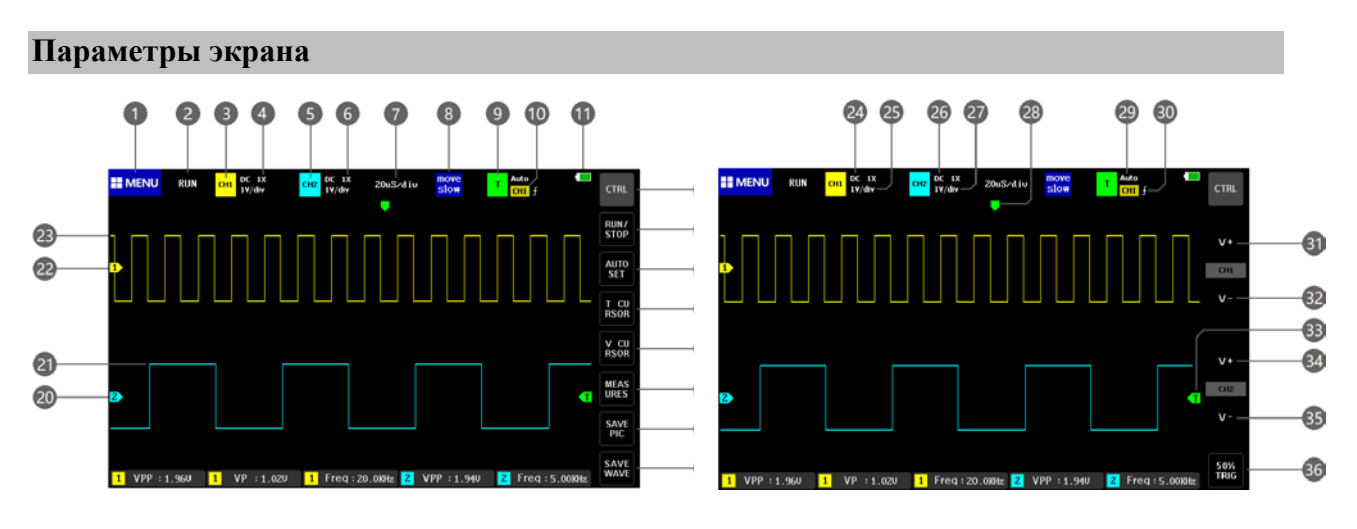

1. Меню функций. Нажмите для открытия меню функций и настройки параметров системы, параметров USB и просмотра сохраненных скриншотов осциллограмм.

2.Значок запуска/паузы

3. Индикатор принадлежности параметров каналу 1. При нажатии на значок отображается строка управления канала 1.

4. Усиление по каналу 1: 1Х, 10Х, 100Х

5. Индикатор принадлежности параметров каналу 2. При нажатии на значок отображается строка управления канала 2.

6. Усиление по каналу 2: 1Х, 10Х, 100Х

7. Масштаб сетки по времени в горизонтальном направлении, определяемый частотой дискретизации. Чем масштаб, тем ниже частота дискретизации, и наоборот.

8. Скорость перемещения курсора. Быстрое (грубое) перемещение — [Move coarse adjustment]. Медленное (точное) перемещение — [Move fine adjustment].

9. Индикатор параметров триггера. При нажатии на значок отображается строка управления параметрами триггера.

10. Триггер канала СН1, СН2

11. Индикатор заряда аккумулятора

12. Переключение между 2 типами кнопок управления в главном меню

13. Кнопка запуска/паузы

14. Кнопка автоматической настройки. Осциллограф автоматически определяет характеристики сигнала и устанавливает наилучшие параметры для отображение осциллограммы.

- 15. Кнопка включения/выключения курсорных изменений по времени
- 16. Кнопка включения/выключения курсорных изменений по напряжению

17. Открытие панели выбора измеряемого параметра. Выберите нужный параметр на панели

- 18. Сделать скриншот осциллограммы и сохранить его в файл во внутреннюю память
- 19. Сохранить данные о сигнале по обоим каналам во внутреннюю память
- 20. Указатель уровня 0 В для канала 2
- 21. Осциллограмма для канала 2
- 22. Указатель уровня 0 В для канала 2
- 23. Осциллограмма для канала 1
- 24. Связь для канала 1: DC по постоянному току, AC по переменному току
- 25. Чувствительность канала 1 по вертикали
- 26. Связь для канала 2: DC по постоянному току, АС по переменному току
- 27. Чувствительность канала 2 по вертикали
- 28. Положение триггера по оси Х
- 29. Режим триггера: Auto автоматический, Single одиночный,
- Normal нормальный
- 30. Тип фронта триггера передний или задний
- 31. Увеличение чувствительности канала 1, то есть увеличение масштаба по вертикали
- 32. Уменьшение чувствительности канала 1, то есть уменьшение масштаба по вертикали
- 33. Уровень срабатывания триггера
- 34. Увеличение чувствительности канала 2, то есть увеличение масштаба по вертикали
- 35. Уменьшение чувствительности канала 2, то есть уменьшение масштаба по вертикали

36. Установка триггера на уровне 50% от амплитуды сигнала. Функция не может использоваться для ШИМ-сигналов, поскольку такие сигналы требуют установки триггера с обеих сторон осциллограммы.

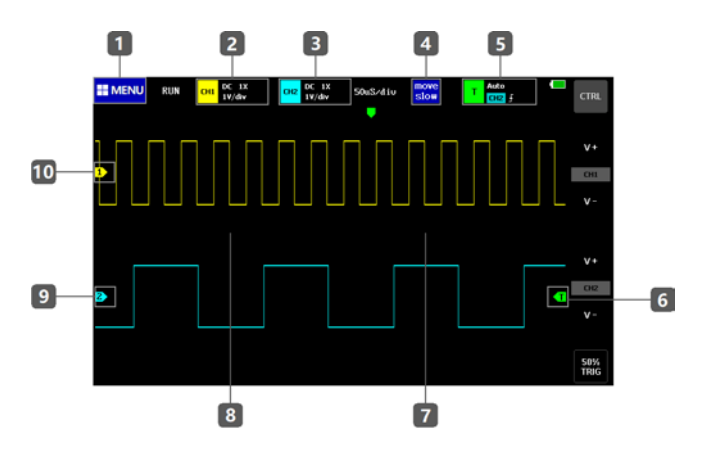

- 1. Запуск меню настроек
- 2. Меню настроек параметров для канала 1
- 3. Меню настроек параметров для канала 2
- 4. Переключение между грубым и точным перемещением осциллограммы
- 5. Меню настроек триггера
- 6. Настройка уровня триггера

7. Масштаб по времени сжимает осциллограмму, то есть осциллограмма увеличивается в горизонтальном направлении. Область справа от линии — базовая область осциллограммы.

8. Масштаб по времени растягивает осциллограмму, то есть осциллограмма сжимается в горизонтальном направлении. Область слева от линии — базовая область осциллограммы.

9. Настройка положения базовой горизонтальной линии канала 2. Для регулировки базового положения канала 2 нажмите на значок и сдвиньте его вверх или вниз. Также можно нажать непосредственно на осциллограмму и переместить ее.

10. Настройка положения базовой горизонтальной линии канала 1. Для регулировки базового положения канала 1 нажмите на значок и сдвиньте его вверх или вниз. Также можно нажать непосредственно на осциллограмму и переместить ее.

#### **Эксплуатация**

1. Включение/выключение канала 1/2

Нажмите на желтый значок СН1 / СН2 в левом верхнем углу экрана, в строке [open СН1]] выберите пункт [ON] / [OFF]. Для канала 2 операция аналогична.

2. Включение/выключение FFT (БПФ)

Нажмите на желтый значок СН1 / СН2 в левом верхнем углу экрана, нажмите [open FFТ] для включения БПФ. Выберите [Close] для выключения БПФ.

3. Настройка связи по входу

Нажмите на желтый значок СН1 / СН2 в левом верхнем углу экрана, выберите [DC] в строке [Coupling] для включения связи по постоянному току или [АС] для включения связи по переменному току.

4. Выбор усиления щупа

Нажмите на желтый значок СН1 / СН2 в левом верхнем углу экрана, далее в меню для канала 1/2 в строке [probe mode] выберите усиление щупа: 1Х, 10Х или 100Х.

5. Увеличение масштаба осциллограммы

Щелкните в правой половине осциллограммы для увеличения масштаба по времени. Нажмите кнопку [CTRL], выберите поле вертикального масштаба и нажмите на [V+].

6. Уменьшение масштаба осциллограммы

Щелкните в левой половине осциллограммы для уменьшения масштаба по времени. Нажмите кнопку [CTRL], выберите поле вертикального масштаба и нажмите на [V-].

7. Перемещение осциллограммы

Нажмите на осциллограмму и переместите ее в любом направлении.

8. Регулировка уровня триггера

Переместите зеленую стрелку справа от экрана вверх или вниз.

9. Настройка фронта триггера

Нажмите на зеленую кнопку вызова меню триггера в верхнем левом углу экрана и выберите в поле [trig mode] пункт [rising] для срабатывания по переднему фронту или пункт [falling] для срабатывания по заднему фронту.

10. Включение автоматического режима триггера

Нажмите на зеленую кнопку вызова меню триггера в верхнем левом углу экрана и выберите в поле [trig mode] пункт [auto].

11. Включение одиночного триггера

Нажмите на зеленую кнопку вызова меню триггера в верхнем левом углу экрана и выберите в поле [trig mode] пункт [single].

12. Включение нормального режима триггера

Нажмите на зеленую кнопку вызова меню триггера в верхнем левом углу экрана и выберите в поле [trig mode] пункт [normal].

# 13. Пауза

Для приостановки или повторного запуска измерений используйте кнопку [RUN/SТOP] на правой панели. Если кнопка не отображается, нажмите кнопку [CТRL] для активации нужной панели с кнопкой. 3.14. Автоматическая настройка осциллограммы Для выполнения автоматической настройки осциллограммы в соответствии с параметрами входного сигнала нажмите на кнопку [АUТОSЕТ] на правой панели. Если кнопка не отображается, нажмите кнопку [CТRL] для активации нужной панели с кнопкой.

# 15. Режим медленной прокрутки

Нажмите на левую половину осциллограммы для увеличения масштаба. При достижении масштаба 100 мс активируется режим медленной прокрутки. Режим активен при масштабе  $100$  мс – 50 с.

### 16. Курсорные измерения

Для активации режима ручного измерения частоты по периоду нажмите кнопку [time cursor] на правой панели. Для выполнения ручного измерения амплитуды сигнала нажмите кнопку [V CURSOR]. Если кнопка не отображается, нажмите кнопку [CТRL] для активации нужной панели с кнопкой.

### 17. Выбор отображаемых параметров

Нажмите кнопку [MEASURS] на правой панели и выберите нужный параметр. Если кнопка не отображается, нажмите кнопку [CТRL] для активации нужной панели с кнопкой.

#### 18. Сохранение скриншота осциллограммы

Для сохранения скриншота осциллограммы во внутреннюю память устройства нажмите кнопку [SAVE PIC]. Если кнопка не отображается, нажмите кнопку [CТRL] для активации нужной панели с кнопкой.

#### 19. Сохранение данных по осциллограмме

Для сохранения данных по открытому каналу во внутреннюю память устройства нажмите кнопку [SAVE WAVE]. Если кнопка не отображается, нажмите кнопку [CТRL] для активации нужной панели с кнопкой

20. Регулировка яркости экрана Нажмите кнопку [MENU] в верхнем левом углу экрана, выберите параметр [System Settings], затем выберите параметр [Screen Brightness] и установите нужное значение (100 — максимальная яркость, 0 — минимальная яркость).

#### 21. Регулировка яркости сетки

Нажмите кнопку [MENU] в верхнем левом углу экрана, выберите параметр [System Settings], затем выберите параметр [Grid Brightness] и установите нужное значение (100 максимальная яркость,  $0$  — минимальная яркость).

22. Автоматический триггер на 50% амплитуды

Нажмите кнопку [MENU] в верхнем левом углу экрана, выберите параметр [System Settings], затем выберите параметр [Always trigger 50%]. Триггер будет автоматически срабатывать на уровне 50% от пиковой амплитуды.

# 23. Калибровка уровня

Если при отключенному щупе желтая/голубая стрелка и желтая/голубая горизонтальная базовая линия слева от любого из двух каналов находятся на разном уровне, требуется калибровка. Нажмите кнопку [MENU] в верхнем левом углу экрана, выберите параметр [System Settings], затем выберите параметр [Baseline Calibration]. Необходимо убедиться, что отключены все щупы и USB-адаптер, после чего нажать кнопку [ОК] для запуска калибровки.

# 24. Просмотр сохраненного скриншота

Нажмите кнопку [MENU] в верхнем левом углу экрана, выберите параметр [Picture view], осле чего выберите нужное изображение. При нажатии на нижней части экрана открывается панель с кнопками переключения между изображениями и удаления изображений. Также доступны функция выбора изображений [Select AII] и [Select] для выбора нескольких изображений для удаления.

## 25. Просмотр сохраненных данных

Нажмите кнопку [MENU] в верхнем левом углу экрана, выберите параметр [Waveform View], после чего выберите нужное изображение. Вы можете произвольно перемещать и масштабировать группу сигналов, использовать курсорные измерения, выбирать параметры для отображения. Кнопка [page down] используется для перехода к следующей группе осциллограмм.

## 26. Удаление сохраненной осциллограммы

При открытой осциллограмме нажмите кнопку [Delete Wave] на правой панели. Если кнопка не отображается, нажмите кнопку [CТRL] для активации нужной панели с кнопкой.

## 27. Снятие скриншота в галерею осциллограмм

При открытой осциллограмме нажмите кнопку [SAVE PIC] на правой панели для сохранения изображения всего экрана во внутреннюю память. Если кнопка не отображается, нажмите кнопку [CТRL] для активации нужной панели с кнопкой.

## 28. Подключение ПК для просмотра скринштов

Нажмите кнопку [MENU] в верхнем левом углу экрана, выберите параметр [USB connection]. Подключите осциллограф стандартным USB-кабелем. На ПК станет доступно содержимое внутренней памяти осциллографа. Обратите внимание, что вы не можете изменять имя файла, поскольку он перестанет отображаться на осциллографе.

#### **Основные вопросы**

1: Почему я не могу включить прибор после его получения?

О: После получения товара у него заканчивается заряд. Пожалуйста, используйте в течение получаса перед включением. Не используйте компьютер для зарядки. Использование компьютера - мощность слишком низкая, вы будете недовольны. Используйте оригинал зарядного устройства.

### 2: Почему в тесте нет сигнала, и на экране только одна строка?

Ответ: Пожалуйста, проверьте, была ли нажата пауза. Если нет, нажмите кнопку [Автонастройка] один раз. Если нет, возможно, источник сигнала не имеет выходного сигнала или провод датчика закорочен или отсоединен. Пожалуйста, проверьте с помощью мультиметра. В норме ли датчик и источник сигнала.

### 3: Почему данные о значении напряжения O'l

Ответ: Отрегулируйте чувствительность по вертикали и временную развертку (частоту дискретизации) или нажмите экран [AUTOSETl], чтобы отобразить хотя бы четкую и полную периодическую форму сигнала, при этом верхняя и нижняя часть формы сигнала должны полностью отображаться на экране, без обрезки вверху. Данные по напряжению верны.

## 4: Почему данные значения частоты имеют значение O?

Ответ: Прежде всего, вам необходимо убедиться, что режим триггера — автоматический. Если в автоматическом режиме значение по-прежнему равно 0, необходимо один раз нажать кнопку [AUTOSETl]. На экране отображается как минимум один четкий и полный периодический сигнал, который необходимо запустить. (Зеленая стрелка указывает, что положение находится между верхом и низом сигнала. Оно фиксировано и не колеблется.) Данные значения частоты верны.

#### 5: Почему рабочий цикл O?

Ответ: Прежде всего, вам необходимо убедиться, что режим триггера — автоматический. Если в автоматическом режиме значение по-прежнему равно 0, возможно, триггер не регулируется между формами сигналов. После настройки линии запуска между формами сигналов форма сигнала будет зафиксирована. Данные рабочего цикла верны после отображения хотя бы 1 четкого периодического сигнала.

6: Почему схемы связи по переменному и постоянному току одинаковы?

Ответ: Если входной сигнал представляет собой симметричный сигнал переменного тока (выходной сигнал генератора сигнала), форма волны одинакова, независимо от того, является ли это соединение по переменному току или соединение по постоянному току. Если это асимметричный сигнал переменного тока или пульсирующий сигнал постоянного тока, форма волны будет только при включенной муфте. Будет двигаться вверх и вниз.

7: Почему волновая форма подпрыгивает вверх и вниз, когда я проверяю сигнал? Я не вижу никакой волновой формы, а вижу только несколько прыгающих вверх и вниз линий?

Ответ: Установите режим триггера на «Авто», а затем один раз нажмите кнопку [AUTOSET]. Если проблему не устранить, возможно, зонд на зонде не заземлен или конец зонда может быть отсоединен. Пожалуйста, используйте мультиметр, чтобы проверить, является ли датчик нормальным.

8: Почему волна теста трясется из стороны в сторону и ее нельзя исправить?

Ответ: Вам необходимо отрегулировать напряжение срабатывания, то есть зеленую стрелку справа. Нажмите и удерживайте зеленую стрелку триггера справа и перемещайте ее вверх и вниз. Вам необходимо отрегулировать зеленую стрелку индикатора между верхней и нижней осциллограммами. Форма волны запускается и фиксируется, или вы вводите настройку. В меню включается «Авто 50%».

9: Почему я не могу захватить внезапный импульсный сигнал или цифровой логарифмический сигнал? Ответ: Настройте режим триггера на «нормальный» или «одиночный», а затем отрегулируйте напряжение триггера, временную развертку и чувствительность по вертикали.

10: Почему при измерении напряжения батареи или другого постоянного напряжения не отображается wli!Veform? Ответ: Сигнал напряжения аккумулятора представляет собой стабильный сигнал постоянного тока и не имеет кривой формы. В режиме связи по постоянному току, а затем отрегулируйте чувствительность по вертикали, появится прямая линия со смещением вверх или вниз. Если это связь по переменному току, несмотря ни на что, нет регулировки формы сигнала.

11: Почему заряд не полный?

Ответ: Возможно, используется ноутбук или USB-зарядка с током ниже 2 А. Выходная мощность USB ноутбука слишком мала, чтобы быть недовольным. Замените его оригинальным зарядным устройством SV2A, и оно будет заполнено.

12: Почему форма волны переменного тока частотой 220В переменного тока SOHz очень жесткая? Ответ: Осциллографу необходимо отображать такие низкочастотные сигналы с частотой 50Гц. Для захвата сигнала SOHz частота дискретизации должна быть очень низкой. Осциллограф будет ждать, когда частота дискретизации станет низкой. Таким образом, он ведет себя как «карта смены». Все осциллографы в мире измеряют сигналы SOHz. Меняйте карты каждый раз, не сам осциллограф.

13: Почему при измерении напряжения 220В с общей мощностью размах напряжения ниже &DOV, а не 220 В или 310 В?

A: Сеть 220В представляет собой симметричный сигнал переменного тока. Положительное пиковое напряжение (максимальное значение) составляет + 310В, а отрицательное пиковое напряжение (минимальное значение) составляет -310В. Следовательно, размах напряжения составляет 620 В. Нажмите [Отображение параметров], чтобы войти в панель управления параметрами и открыть эффективное значение. В это время часто говорят о напряжении 220 В. Эффективное значение сетевого напряжения колеблется в пределах 180–260В, поэтому размах напряжения VPP находится в диапазоне 507–733 В.

14: Почему измеренная форма сигнала сети 220В не является стандартной синусоидальной и искажается?

Ответ: Электросеть обычно загрязнена и содержит больше гармоник высшего порядка. Эти гармоники будут иметь искаженный синус при наложении на синусоидальную кривую. Это нормальное явление. Как правило, форма электрической сети искажается. Никакого отношения к самому осциллографу не имеет.

15:Почему положение базовой линии (OV) и левой стрелки (OV) на экране отличается друг от друга при отсутствии входного сигнала и есть ли большое смещение?

О: Нажмите кнопку [МЕНЮ] в левом верхнем углу экрана, чтобы открыть 4 панели управления функциями, затем нажмите первую кнопку [Настройки системы], чтобы открыть 5 панелей управления настройками, а затем нажмите [Базовая калибровка]. Все датчики необходимо сначала вытащить. Зарядите от USB-питания, убедитесь, что он отключен, а затем нажмите [ОК] для калибровки.

16: Почему напряжение сигнала выше SMГц сильно ослаблено, а полоса пропускания составляет только SMГц?

A: При измерении выше SMГц необходимо установить щуп в положение 10X, а осциллограф также необходимо установить в режим входа 1OX, поскольку сама линия щупа осциллографа имеет емкость до 100 - 300 пФ, что является высокочастотный сигнал. Очень большой конденсатор! Сигнал на входе осциллографа сильно ослабляется, и его эквивалентная полоса пропускания составляет SMГц. Поэтому, чтобы соответствовать сотням пФ линии пробника, входной сигнал линии пробника ослабляется в 10 раз (переключатель находится в диапазоне 1OX). Конденсаторы емкостью в несколько сотен пФ используются только для согласования импедансов. В настоящее время полоса пропускания составляет 100 МГц. Обратите внимание, что можно использовать только датчики с частотой 100 МГц.

17: Почему зеленый индикатор зарядки не горит, когда компьютер включен?

О: Зеленый индикатор указывает на то, что зарядное устройство больше не подает питание. Зарядное устройство будет продолжать подавать питание в систему, когда устройство включено, поэтому зеленый индикатор всегда будет гореть. Когда значок батареи в правом верхнем углу становится полностью зеленым, когда устройство включено, батарея полностью заряжена.

#### **Измерение напряжения батареи или постоянного тока**

Выбор передачи: напряжение аккумулятора обычно ниже 40В, а другие напряжения постоянного тока неопределенны. Вам необходимо отрегулировать передачу в соответствии с реальной ситуацией. Если оно ниже 40В, используйте шкалу 1X, а если оно выше 40В, используйте 10X (щуп и осциллограф настроены на один и тот же файл)

1. Режим автоматического запуска используется для проверки периодического сигнала (напряжение постоянного тока является периодическим сигналом)

2: Осциллограф установлен в соответствующее положение (по умолчанию — положение 1X после загрузки)

3: осциллограф установлен в режим связи по постоянному току.

4: Подключите зонд и поверните переключатель на ручке зонда в соответствующее положение.

S: Убедитесь, что батарея заряжена или напряжение постоянного тока имеет выходное напряжение.

6: Подключите зажим зонда к отрицательному или отрицательному полюсу аккумулятора, а зонд к аккумулятору или положительному полюсу постоянного тока.

7: Нажмите кнопку [AUTOSET] один раз, отобразится сигнал постоянного тока, а затем посмотрите на параметр среднего значения. Обратите внимание, что напряжение батареи или другие напряжения постоянного тока представляют собой сигналы постоянного тока, кривая форма сигнала отсутствует, а есть только прямая линия со смещением вверх и вниз. И размах и частота этого сигнала являются оба значениями.

#### **Измерение кристалла**

Выбор передачи: колебания легко остановить после того, как кристалл встретится с конденсатором. Входная емкость зонда 1X составляет до 100–300 пФ, шкала 10X составляет около 10- 30 пФ, а шкала 1X легко останавливает вибрацию, поэтому ее необходимо установить на 10X, то есть и щуп, и осциллограф должны быть переключены в положение 1OX (и щуп, и осциллограф установлены в положение 1OX)

1: Сначала установите осциллограф в режим автоматического запуска (по умолчанию режим автоматического запуска после включения питания). Режим автоматического запуска используется для проверки периодического сигнала (синусоидальный сигнал кристаллического резонанса относится к периодическому сигналу).

2: Осциллограф установлен в положение 10X (по умолчанию после загрузки установлено положение 1X). 3: Осциллограф установлен в режим связи по переменному току.

4: Подключите зонд и поверните переключатель на ручке зонда в положение 10X. S: Убедитесь, что материнская плата с кристаллом включена и работает.

6: Подключите зажим щупа к земле основной платы кварцевого генератора (отрицательный конец источника питания), вытащите крышку щупа, кончик иглы внутри, и прикоснитесь кончиком иглы к одному из контактов кристалла.

7: Нажмите кнопку [AUTOSET] один раз, отобразится форма волны измеряемого кристалла. Если форма волны после автоматической настройки слишком мала или слишком велика, вы можете нажать [CTRL], чтобы переключиться на панель кнопок масштабирования, нажать [V+] и [V-]. Отрегулируйте размер волны вручную.

# **Измерение ШИМ-сигнала** MOS **-трубки или IGBT**

Выбор передачи: напряжение сигнала ШИМ, который непосредственно управляет трубкой MOS или IGBT, обычно находится в пределах 10–20В, а сигнал предварительного управления ШИМ также обычно находится в пределах 3–20 В. Шкала 1X может тестировать напряжение до 40В, поэтому 1X достаточно для тестирования сигнала ШИМ. (Датчик и осциллограф установлены на 1X).

1.Режим автоматического запуска используется для проверки периодического сигнала (ШИМ относится к периодическому сигналу).

2: Осциллограф установлен в положение 1X (по умолчанию после загрузки установлено положение 1X). 3: Осциллограф установлен в режим связи по постоянному току.

4: Подключите щуп и переведите переключатель на ручке щупа в положение 1X. 5: Убедитесь, что в это время материнская плата ШИМ имеет выходной сигнал ШИМ.

6: Подключите зажим зонда к полюсу S трубки MOS, а зонд к полюсу G трубки MOS.

7: Нажмите кнопку [AUTOSET] один раз, отобразится измеренная форма сигнала ШИМ. Если форма сигнала после автоматической настройки слишком мала или слишком велика, вы можете нажать [CTRL], чтобы переключиться на панель кнопок масштабирования, нажать [V+] и [V-]. Отрегулируйте размер сигнала вручную

## **Измерение выходного сигнала генератора сигналов**

Выбор передачи: Выходное напряжение генератора сигналов находится в пределах 30В, а максимальное испытательное напряжение 1В составляет 40 В, поэтому достаточно проверить выходное напряжение генератора сигналов с помощью  $1X$  (щуп и осциллограф установлены на 1Х).

1: Сначала установите осциллограф в режим автоматического запуска (по умолчанию режим автоматического запуска после включения питания). Режим автоматического запуска используется для проверки периодического сигнала (выходной сигнал генератора сигналов относится к периодическому сигналу).

2: Осциллограф установлен в положение 1X (по умолчанию после загрузки установлено положение 1X). 3: Осциллограф установлен в режим связи по постоянному току.

4: Подключите датчик и переведите переключатель на ручке датчика в положение 1X. 5: Убедитесь, что генератор сигналов включен и выдает сигналы.

6: Подключите зажим зонда к черному зажиму выходного кабеля генератора сигналов и подключите зонд к красному выходному кабелю генератора сигналов.

7: Нажмите кнопку [AUTOSET] один раз, и отобразится сигнал, выдаваемый генератором. Если форма сигнала после автоматической настройки слишком мала или слишком велика, вы можете нажать [CTRL], чтобы переключиться на панель кнопок масштабирования, нажать [V+] и [V-]. Отрегулируйте размер сигнала вручную.

## **Измерение напряжения в бытовой сети 220В или 110В.**

Выбор механизма: бытовое электричество обычно составляет 180–260В, пиковое напряжение составляет 507–733 В, файл 1X может измерять до 40В, файл 10X может измерять до 400В, файл 100X может измерять до 4000В, стандартный датчик по умолчанию Это пробник высокого напряжения 10X, самое высокое можно измерить только при 400 В от пика до пика, поэтому вам необходимо подготовить собственный пробник 100X, а затем установить его на 100X, то есть пробник и осциллограф должны быть переключены на 100X.

1: Сначала установите осциллограф в режим автоматического запуска (по умолчанию режим автоматического запуска после включения питания). Режим автоматического запуска используется для проверки периодического сигнала (50 Гц бытового электричества является периодическим сигналом).

2: Осциллограф установлен в положение 100X (по умолчанию после загрузки установлено положение 1X). 3: Осциллограф установлен в режим связи по переменному току.

4: Подключите датчик и переведите переключатель на ручке датчика в положение 100X. 5: Убедитесь, что на проверяемом конце имеется бытовая электрическая мощность.

6: Подключите зажим щупа и щуп к 2 проводам бытовой электросети, не различая положительный и отрицательный полюса.

7: Нажмите кнопку [AUTOSET] один раз, и форма сигнала бытовой электроэнергии изменится. Если форма сигнала после автоматической настройки слишком мала или слишком велика, вы можете нажать [CTRL], чтобы переключиться на панель кнопок масштабирования, нажать [V+] и [V-] вручную.

## **Измерение пульсаций мощности**

Выбор передачи: Если выходное напряжение источника питания ниже 40В, установите его на 1Х {щуп и осциллограф установлены на 1X), если оно 40 - 400 В, необходимо установить на 10 Х {щуп и осциллограф установил в тот же файл)

1: Сначала установите осциллограф в режим автоматического запуска (по умолчанию режим автоматического запуска после включения питания). Режим автоматического запуска используется для проверки периодического сигнала (напряжение постоянного тока является периодическим сигналом).

2: Осциллограф установлен в соответствующее положение (по умолчанию — положение 1Xпосле загрузки)

3: Осциллограф установлен в режим связи по переменному току. Обратите внимание, что режим связи по переменному току — переменный ток.

4: Подключите зонд и поверните переключатель на ручке зонда в соответствующее положение.

5: Убедитесь, что питание включено и есть выходное напряжение.

6: Подключите зажим щупа к отрицательной клемме выходной мощности, подключите щуп к положительной клемме выходной мощности и подождите около 3 секунд. Завершите ожидание, когда желтая линия окажется на одном уровне с желтой стрелкой влево.

7: Нажмите кнопку [AUTOSET] один раз, и отобразится пульсация мощности.

### **Измерение выходной мощности инвертора**

Выбор передачи: Выходное напряжение инвертора аналогично напряжению бытовой электросети. Размах напряжения выше SOOV. Файл 1X может измерять напряжение до 40В, файл 10X — до 400В, а файл 100X — до 4000В. Стандартным датчиком по умолчанию является датчик высокого напряжения 10X. Он может измерять только размах напряжения 400В, поэтому вам необходимо подготовить собственный пробник 100X, а затем установить его в положение 100X, то есть щуп и осциллограф необходимо переключить в положение 100X.

1: Сначала установите осциллограф в режим автоматического запуска (по умолчанию режим автоматического запуска после включения питания). Режим автоматического запуска используется для проверки периодического сигнала (выходной сигнал инвертора относится к периодическому сигналу).

2: Осциллограф установлен в положение 100X (по умолчанию после загрузки установлено положение 1X). 3: Осциллограф установлен в режим связи по постоянному току.

4: Подключите датчик и переведите переключатель на ручке датчика в положение 100X. 5: Убедитесь, что инвертор включен и имеет выходное напряжение.

6: Подключите зажим зонда и зонд к выходу инвертора, не различая положительные и отрицательные полюса.

7: Нажмите кнопку [AUTOSET] один раз, отобразится форма сигнала инвертора. Если форма сигнала после автоматической настройки слишком мала или слишком велика, вы можете нажать [CTRL], чтобы переключиться на панель кнопок масштабирования, нажать [V+] и [V-]. Отрегулируйте размер сигнала вручную.

### **Измерение усилителя или аудиосигнала**

Выбор передачи: выходное напряжение усилителя мощности обычно ниже 40В, а передача 1X может тестировать до 40В, поэтому передачи 1X достаточно (щуп и осциллограф настроены на передачу 1X).

1: Сначала установите осциллограф в режим автоматического запуска (по умолчанию режим автоматического запуска после включения питания).

2: Осциллограф установлен в положение 1X (по умолчанию после загрузки установлено положение 1X). 3: Осциллограф установлен в режим связи по переменному току.

4: Подключите зонд и переведите переключатель на рукоятке зонда в положение 1X. 5: Убедитесь, что усилитель включен и выдает аудиосигналы.

6: Подключите зажим щупа и щуп к двум выходным проводам усилителя, не различая положительный и отрицательный полюса.

7: Нажмите кнопку [AUTOSET] один раз, отобразится форма сигнала инвертора. Если форма сигнала после автоматической настройки слишком мала или слишком велика, вы можете нажать [CTRL], чтобы переключиться на панель кнопок масштабирования, нажать [V+] и [V-]. Отрегулируйте размер сигнала вручную.

## **Измерение сигнала автомобильной связи/сигнала шины**

Выбор передачи: сигналы автомобильной связи обычно ниже 20В, а передача 1X может тестировать напряжение до 40В, поэтому достаточно протестировать сигналы автомобильной связи с помощью передачи 1X (щуп и осциллограф установлены на передачу 1X).

1: Сначала установите осциллограф в нормальный режим запуска (по умолчанию используется автоматический режим запуска после включения питания). Режим нормального запуска специально используется для измерения непериодических цифровых сигналов. Если вы используете режим автоматического запуска, вы не сможете поймать непериодические сигналы.

2: Осциллограф установлен в положение 1X (по умолчанию после загрузки установлено положение 1X). 3: Осциллограф установлен в режим связи по переменному току.

4: Подключите зонд и поверните переключатель на ручке зонда в положение 1X.

5: Подключите зажим датчика и датчик к двум сигнальным линиям линии связи, независимо от положительного и отрицательного. Если сигнальных линий несколько, необходимо заранее определить сигнальную линию самостоятельно или попробовать выбрать две из них несколько раз. Линия для тестирования

6: Убедитесь, что в это время на линии связи присутствуют сигналы связи. 7: Отрегулируйте вертикальную чувствительность до SOmV.

8: Временная развертка настроена на 20 мкс.

## 9: Нажмите кнопку [50% TRIG] один раз.

10: При наличии сигнала связи на линии связи осциллограф захватит и отобразит его на экране. Если он не может захватить, вам нужно попытаться отрегулировать развертку времени (1 мс - 100nS) и напряжение запуска (зеленая стрелка).

### **Измерение инфракрасного дистанционного приемника**

Выбор передачи: сигнал инфракрасного пульта дистанционного управления, как правило, 3-SV, а передача 1X может тестировать до 40В, поэтому достаточно проверить сигнал автомобильной связи с помощью передачи 1X (щуп и осциллограф установлены на передачу 1X).

1: Сначала установите осциллограф в нормальный режим запуска (по умолчанию автоматический режим запуска после включения питания). Режим обычного запуска специально используется для измерения непериодических цифровых сигналов. Если вы не можете уловить непериодические сигналы в режиме автоматического запуска, инфракрасный пульт дистанционного управления подает сигналы апериодического цифрового кодирования.

2: Осциллограф установлен в положение 1X (по умолчанию после загрузки установлено положение 1X). 3: Осциллограф установлен в режим связи по постоянному току.

4: Подключите зонд и поверните переключатель на ручке зонда в положение 1X.

5: Подключите зажим датчика к земле (отрицательный полюс) основной платы инфракрасного приемника и подключите датчик к контакту данных инфракрасного приемника.

6: Отрегулируйте вертикальную чувствительность до SOOmV. 7: Развертка времени настроена на 20 мксек.

8: Отрегулируйте положение красной стрелки триггера в положение левой желтой стрелки примерно на 1 большое расстояние по сетке.

9: В это время отправьте сигнал на инфракрасный приемник с помощью пульта дистанционного управления, и на осциллографе появится форма сигнала.